# Instagram  $\oplus$   $\circ$   $\triangledown$ **ANGWAY** zavodbob  $\ddot{\cdot}$

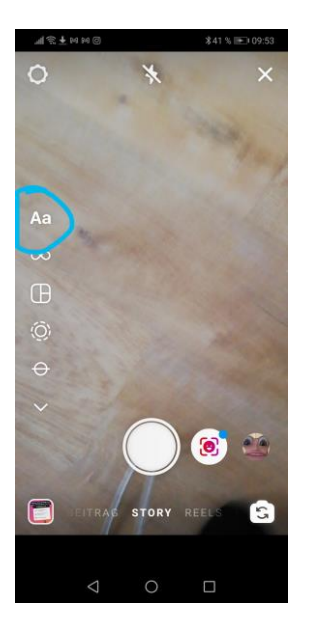

#### 1)

Das Quiz wird veröffentlicht über die Instagram-Stories.

Ihr kommt da rein, indem ihr auf die Start-Seite geht (da wo die Timeline ist und ihr die Posts von anderen seht.)

Ihr kommt dort hin, indem ihr unten auf das kleine Haus klickt.

Um dann in die Stories zu kommen, müsst ihr den Bildschirm nach rechts wischen.

## 2)

In den Stories geht ihr dann auf der linken Seite auf den Button "Aa" bzw. Gestalten.

# 3)

Anschließend erstmal einfach auf "weiter" klicken, um zur Gestaltung zu kommen.

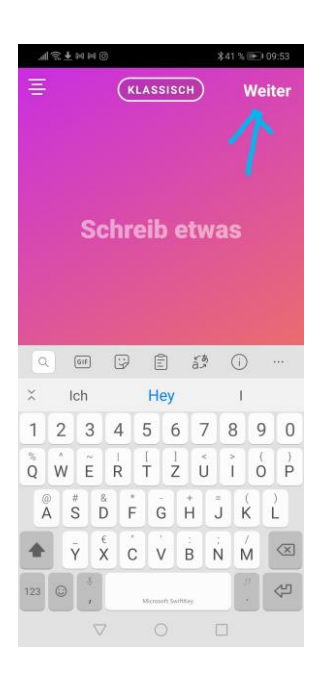

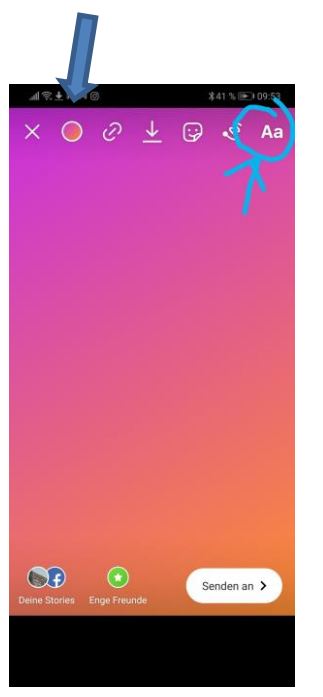

Oben rechts findet ihr dann den Button "Aa", dort raufklicken, um die Überschrift zu gestalten.

Wir schreiben an dieser Stelle i.d.R. "Quiz", manchmal auch den Namen der Themen-Woche, als "Drogen-Quiz" oder "Quiz zu Safer Sex", ...

Oben links könnt ihr Hintergrundfarben wählen.

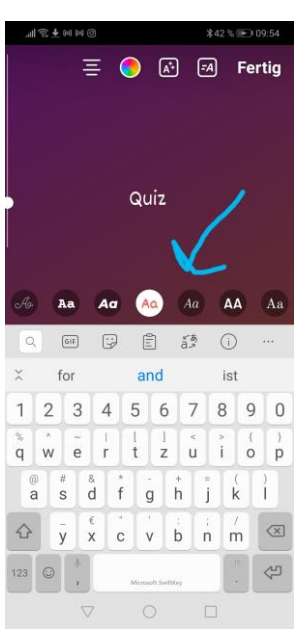

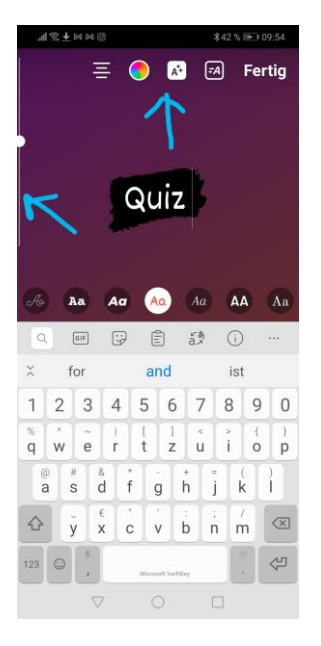

## 5)

In der unteren Leiste könnt ihr die Schriftart auswählen.

# 6)

Auf dem Button oben könnt ihr den Hintergrund für die Überschrift wählen und an der Seite die Größe regulieren.

Die Größe lässt sich nachdem ihr auf "Fertig" geklickt habt aber auch immer noch mit zwei Fingern verstellen. Dies macht ihr, indem ihr mit zwei Fingern auf die Überschrift geht und sie entweder auseinander zieht oder zusammen schiebt.

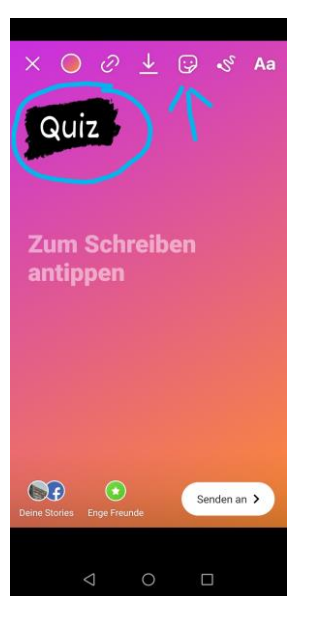

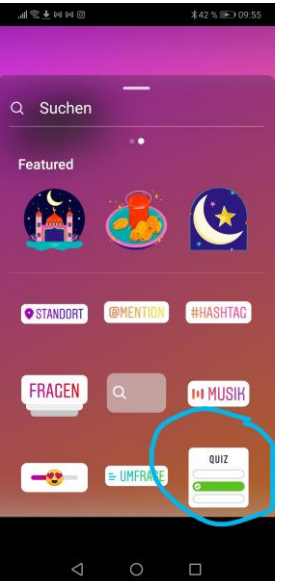

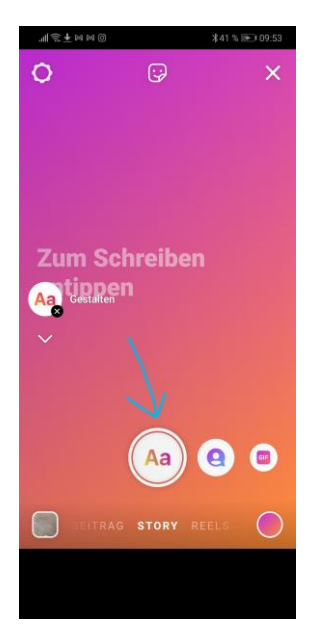

Wenn ihr dann mit einem Finger auf die Überschrift geht, dann könnt ihr sie in eine beliebige Ecke im Bild verschieben.

Anschließend geht ihr in der oberen Leiste auf die Smiley-Button um den Sticker für das Quiz auszuwählen.

#### 8)

Hier gibt es mehrere Auswahlmöglichkeiten, was man in die Story einfügen könnte.

Ihr geht auf den "Quiz-Sticker".

#### (Alternative)

Falls ihr das Quiz nicht über den Sticker erstellen wollt/könnt, geht ihr nach Schritt 2 unten in die Leiste. Die müsst ihr bis zum Ende durchscrollen und dann kommt ihr auch zum Quiz.

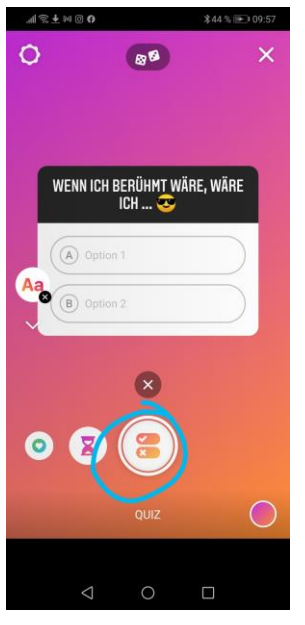

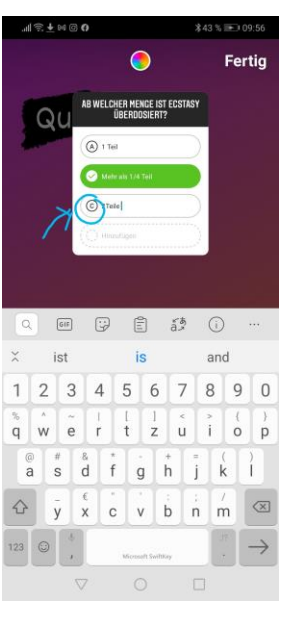

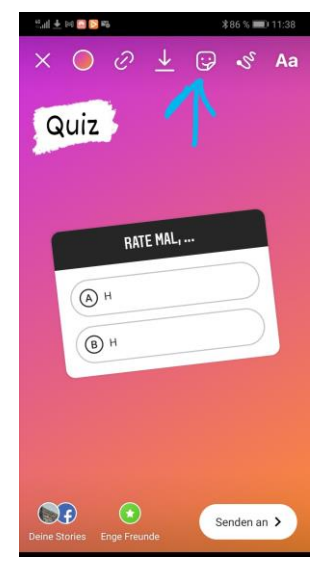

#### (Alternative)

Hier seht ihr das Symbol für das Quiz in der unteren Leiste.

#### 9)

Wenn ihr dann auf dem einen oder anderen Weg zum Quiz gekommen seid, löscht ihr da die vorgeschlagene Frage raus und schreibt eure + Antwortmöglichkeiten rein.

Achtet hier darauf, dass nur begrenzt Platz ist. Ihr müsstet eure Fragen also möglichst kurz formulieren.

Durch Anklicken der Buchstaben bei den Antwortmöglichkeiten, legt ihr fest, welche die richtige Antwort ist.

#### 10)

Wenn ihr das Quiz erstellt habt. Könnt ihr es auch wieder mit zwei Fingern größer und kleiner machen und einem Finger auf dem Bildschirm verschieben.

Anschließend könnt ihr oben wieder auf den Smiley-Button gehen, um noch ein paar GIFs einzufügen.

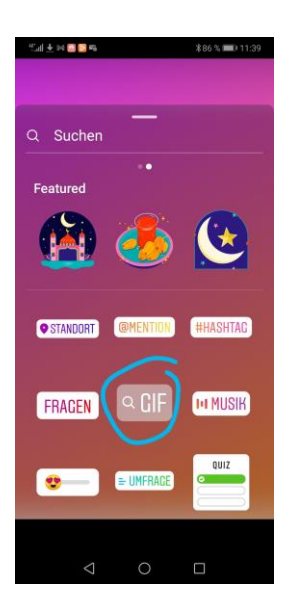

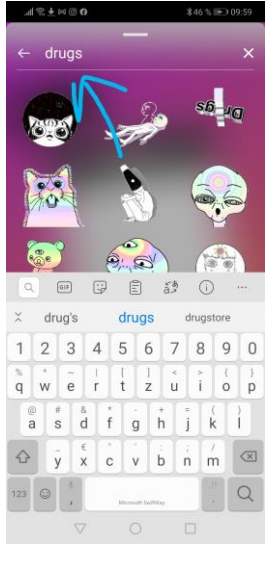

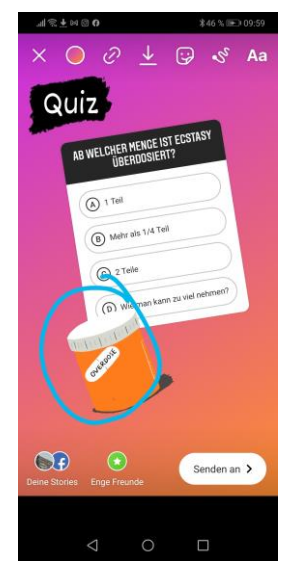

Auf dem Button "GIF" kommt ihr dann auf Suchfunktion, um ein passendes GIF zu finden.

# 12)

In der Suchleiste dann den gewünschten Begriff eingeben. Erfahrungsgemäß wird mehr angezeigt, wenn ihr den englischen Begriff angebt.

Zum Drogenquiz hier dann z.B. "Drugs"

#### 13)

Nachdem ihr euch für ein besonders kreatives GIF entschieden habt, könnt ihr auch da wieder mit einem Finger umher schieben und mit zweien größer und kleiner ziehen.

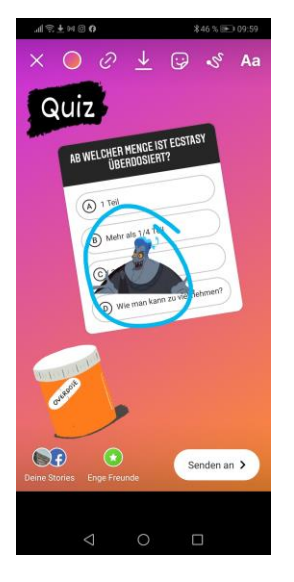

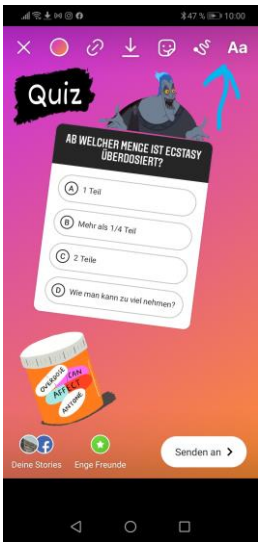

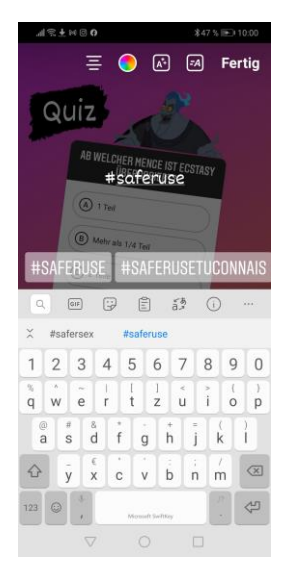

Je nach Platz, könnt ihr auch noch ein zweites einfügen. (Gleiche Schritte)

In dem Fall war es noch eins zu dem Suchbegriff "Question" oder "Quiz" ...

Da geht alles, was ihr passend findet.

# 15)

Wenn ihr zufrieden mit der Gestaltung seid, könnt ihr auch noch Hashtags oder Verlinkungen hinzufügen.

Das macht ihr an der gleichen Stellen, wo ihr auch die Überschrift bearbeitet habt.

# 16)

Bei den Quizfragen zu Drogen machen wir z.B. immer #saferuse.

Wenn ihr zufrieden seid, geht ihr auf fertig.

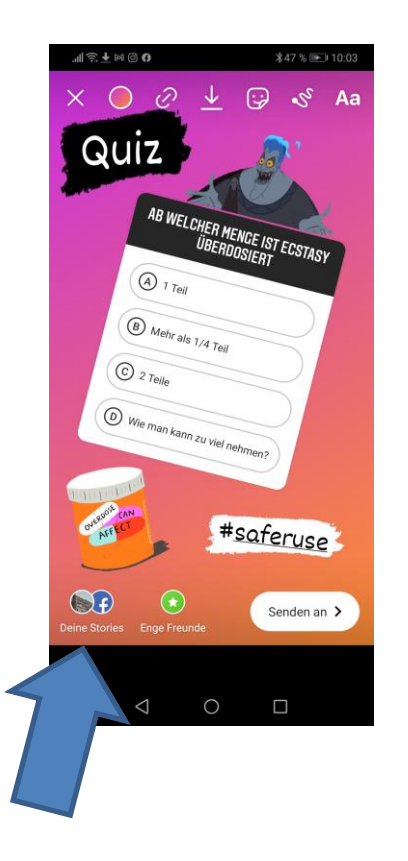

Abschließend nochmal rüber schauen und wenn alles cool ist, könnt ihr die Story unten links bei "Deine Stories" veröffentlichen.

Die Story wird dann hochgeladen und ist 24h sichtbar.

#### **Lösungen posten**

Die Jugendlichen können sobald sie an dem Quiz teilnehmen sehen, was die richtige Antwort war. Wir veröffentlichen i.d.R. aber trotzdem am folgenden Tag nochmal die richtige Lösung, um ggf. noch ein paar Zusatzinfos geben zu können.

Falls ihr das auch machen wollt:

Wir machen einen Screenshot von der richtigen Lösung. Dazu wichtig, das müsst ihr vor Ablauf der 24h machen. Ihr klickt auf die richtige Antwort, die wird grün und dann macht ihr den Screenshot.

Den könnt ihr in eurer Galerie auf dem Handy bearbeiten. Wir schneiden immer unten die Leiste weg, in der man sehen könnte, wer sich die Story angeschaut hat.

Wenn ihr den Screenshot dann posten wollt, schaut nochmal zu Schritt 2, da seht ihr ganz unten links in der Ecke einen Button, durch den ihr in eure Galerie kommt und Screenshot auswählt. Den könnt ihr auch wieder mit 2 Fingern größer in kleiner machen und durch die Gegend schieben.

Ihr könnt dann wie in Schritt 4 den Hintergrund wählen und an auf den Button gehen, wo ihr die Überschrift erstellt habt. Wir schreiben meist nochmal "Lösung" als Überschrift. Außerdem könnt ihr nochmal auf diesen Button gehen, um einen Text mit Zusatzinfos zu verfassen, falls es notwendig ist. Auch diesen kann man dann verschieben und größer/kleiner stellen.

Veröffentlichen könnt ihr dann wieder wie in Schritt 17.